## **RESETANLEITUNG.**

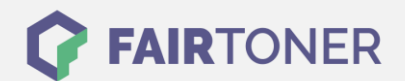

## **Brother DCP-9042 CDN Toner Reset**

**Schritt-für-Schritt: So setzen Sie den Toner Ihres Druckers ganz einfach zurück! TROMMEL RESET**

Um einen Brother DCP-9042 CDN Toner Reset durchzuführen, befolgen Sie bitte genau die Anleitung. Dies ist oft nach einem Toner Wechsel nötig. Gehen Sie dabei zügig vor, um ein Zurückfallen in das Hauptmenü zu vermeiden.

- 1. Öffnen Sie die obere Abdeckung des Duckers
- 2. Drücken Sie die Taste STORNO
- 3. Das RESET PARTS LIFE Menü erscheint
- 4. Wählen Sie Ihren Toner mit den Pfeiltasten A ▼
- 5. S für Standard-Toner oder J für Jumbo-Toner
- 6. Drücken Sie die Taste OK 1x zur Bestätigung
- 7. Drücken Sie die Taste 1 einmal (1x)
- 8. Schließen Sie die obere Abdeckung

Das Zählwerk ist nun zurückgesetzt und der Toner Reset ist abgeschlossen. Sie können weiterdrucken wie bisher.

## **Verbrauchsmaterial für Brother DCP-9042 CDN Drucker bei FairToner**

Sie können hier bei [FairToner](https://www.fairtoner.de/) auch die passenden Brother TN-130 oder TN-135 Toner für Ihren Brother DCP-9042 CDN Drucker kaufen.

- [Brother DCP-9042 CDN Toner](https://www.fairtoner.de/toner/brother-toner/brother-dcp-9042-cdn-toner/)
- [Brother TN-130BK Toner](https://www.fairtoner.de/oem/brother-tn-130bk-toner/)
- [Brother TN-135BK Toner](https://www.fairtoner.de/oem/brother-tn-135bk-toner/)

**FAIRTONER.DE ONLINESHOP / SOFORTHILFE / RATGEBER**

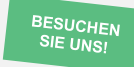

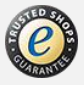